Государственное бюджетное образовательное учреждение среднего профессионального образования «Ленинск-Кузнецкий политехнический техникум»

Презентация на тему: «Архиваторы»

Автор: Шахторина Зинаида Геннадьевна

### **Цель урока:** Познакомить учащихся с архиваторами, приемами и методами сжатия данных.

*Задачи урока:*

 *1.* Способствовать формированию у обучающихся знании об архиваторах, умения работать в них;

 *2.* Продолжить воспитание у обучающихся бережного отношения к оборудованию;

*3.* Способствовать развитию у обучающихся логического мышления, наблюдательности.

*Место использования презентации в учебном процессе* МДК: «Программное обеспечения ПК и серверов»

*Тип урока:* урок изучения нового материала

### **Методические рекомендации по использованию презентации**

Данную презентацию целесообразно использовать в самом начале изучения темы «Архиваторы», т.к. она содержит материал для конспектирования, пошаговую инструкцию работы с программой архиватором, позволяющие обучающимся лучше усвоить тему, научиться работать в программе и сделать урок значимым и направленным на практическую часть. В презентации изучение нового материала закрепляется контрольными вопросами и практическим заданием, что способствует развитию умения пользоваться компьютером и программным обеспечением.

Презентация будет полезна для преподавателей информатики и специальных дисциплин в области информационных технологий.

Также обучающиеся могут самостоятельно использовать материал, представленный в презентации, для изучения или повторения данной темы и закрепления знаний.

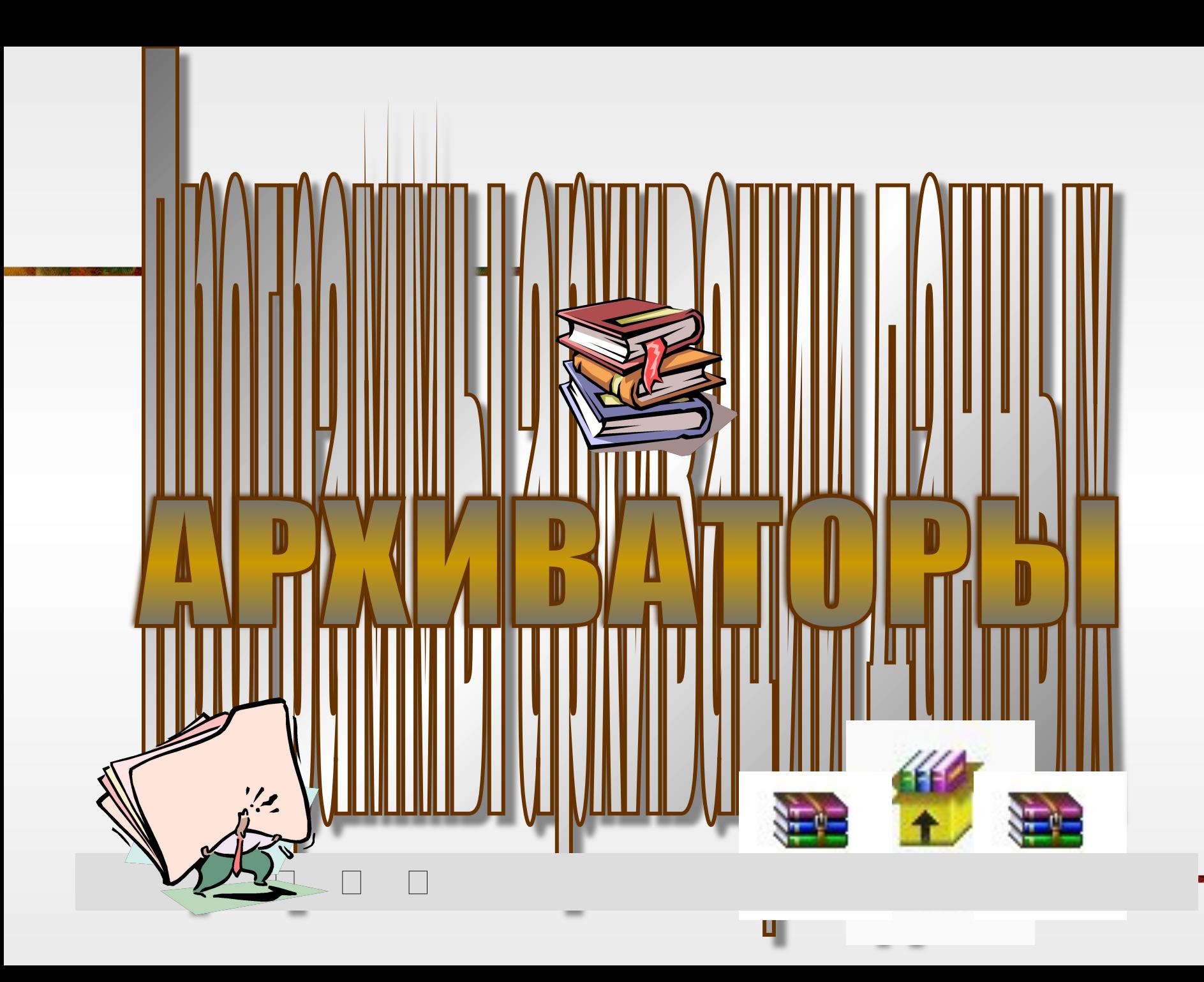

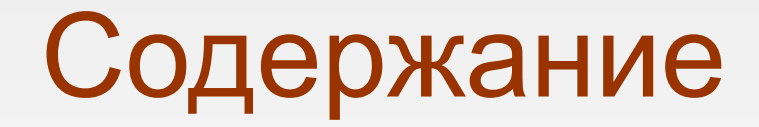

Теоретическая часть Контрольные вопросы Практическая часть

## **Общие сведения об архиваторах**

Архивация данных представляет собой процедуру **сжатия информации**, содержащейся в одном или нескольких файлах. Иногда необходимость архивации возникает при желании пользователя продублировать информацию как на своем компьютере, так и на дискетах. Архивный файл представляет собой набор из одного или нескольких файлов, помещенных в сжатом виде в единый файл. Для создания архивного файла предназначены специальные программы архивации данных или программы-архиваторы. Часть из этих программ распространяется бесплатно, часть - на коммерческой основе, но основное количество распространяются как условно бесплатные *"Shareware",* т.е. они могут быть получены бесплатно на некоторый срок, с дальнейшей выплатой небольшой суммы их распространителям.

Среди наиболее распространенных программ-архиваторов можно назвать: *ARJ, PKZIP, ZIP, RAR, WinZIP и WinRAR.*

## **Разновидности архиваторов (упаковщиков)**

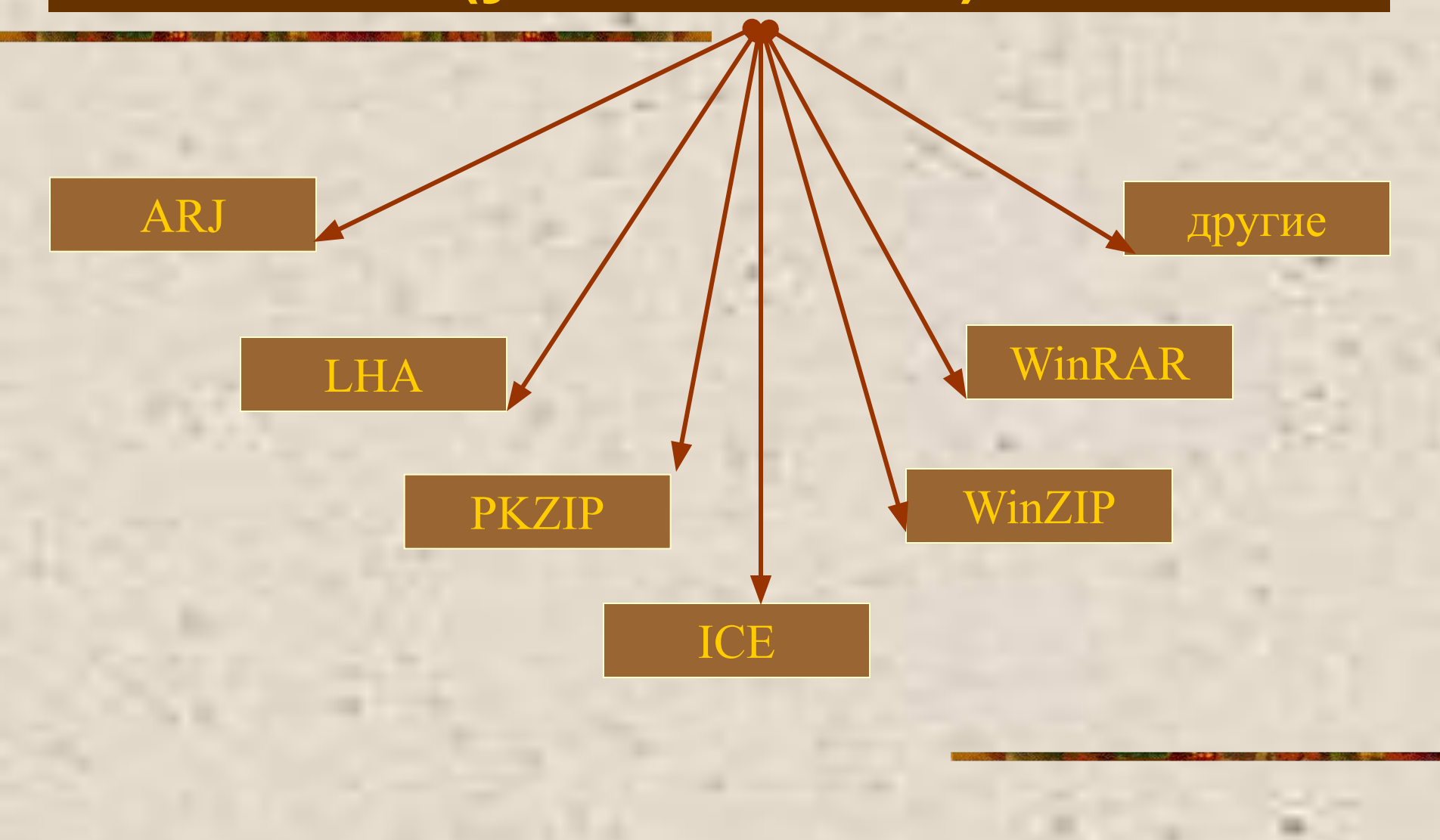

**WinRAR**– распространенный файловый архиватор, реализованный практически для всех операционных систем, используемых на IBM PC-совместимых компьютерах. Эта программа создана российским автором **Евгением Рошалом.**

#### **Достоинствами WinRAR являются:**

**• оригинальный алгоритм сжатия;**

- **алгоритм сжатия аудиофайлов и файлов, содержащих полноцветную графику;**
- **графический интерфейс, с drag-and-drop технологией.**

**WinRAR** обладает следующими возможностями:

- 1. Поддержка архивов различного формата;
- 2. Создание непрерывных архивов;
- 3. Создание многотомных архивов;
- 4. Создание самораспаковывающихся архивов;
- 5. Восстановление поврежденных архивов.

Архивный файл, созданный при помощи архиватора **WinRAR,** имеет характерную пиктограмму, как на рисунке

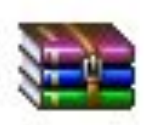

Sam

В контекстном меню архивного файла присутствует вложенное меню **WinRAR,**  содержащего три команды, позволяющие извлечь файлы из архива

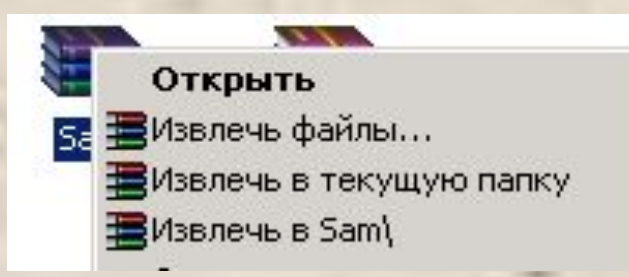

команда **Извлечь файлы**\_ откроет диалоговое окно, в котором можно задать параметры извлечения.

команда **Извлечь в текущую папку**\_ извлечет содержимое архива в ту папку, в которой находится сам архивный файл.

команда **Извлечь в <**Имя папки**>\** создает в текущей папке папку с таким же именем, как имя архива, и извлекает туда файлы.

#### Процесс разархивации сопровождается диалоговым окном

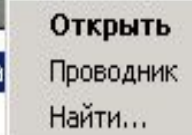

#### Доступ...

В Добавить в архив...

#### Добавить в архив "SaT.rar"

Добавить в архив и отправить по e-mail...

書Добавить в архив "SaT.rar" и отправить по e-mail

### **Добавить в архив** вызывает

диалоговое окно настройки параметров архивации.

**Добавить в <Имя файла>.rar** позволяет создать архив с параметрами, установленными по умолчанию.

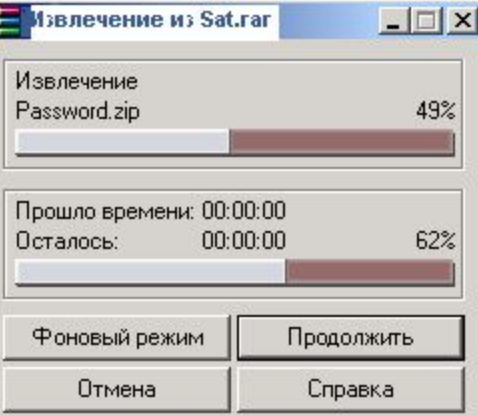

Для того, чтобы создать архивный файл можно воспользоваться контекстным меню:

#### **Добавить в архив и отправить по e-mail\_**

открывает диалоговое окно настройки параметров архивации, после чего запускает почтовую программу, создает сообщение, куда вкладывает созданный архивный файл. **Добавить в архив< Имя архива>.rar и отправить по e-mail\_** создает архивный файл и запускает почтовую программу для отправки архива.

## **Запуск диспетчера WinRAR**

Процессами архивации и разархивации удобно управлять с помощью диспетчера архивов. Запустить его можно с помощью двойного щелчка по архивному файлу и при этом сразу же откроется соответствующий архив (либо из главного меню в подменю Программы).

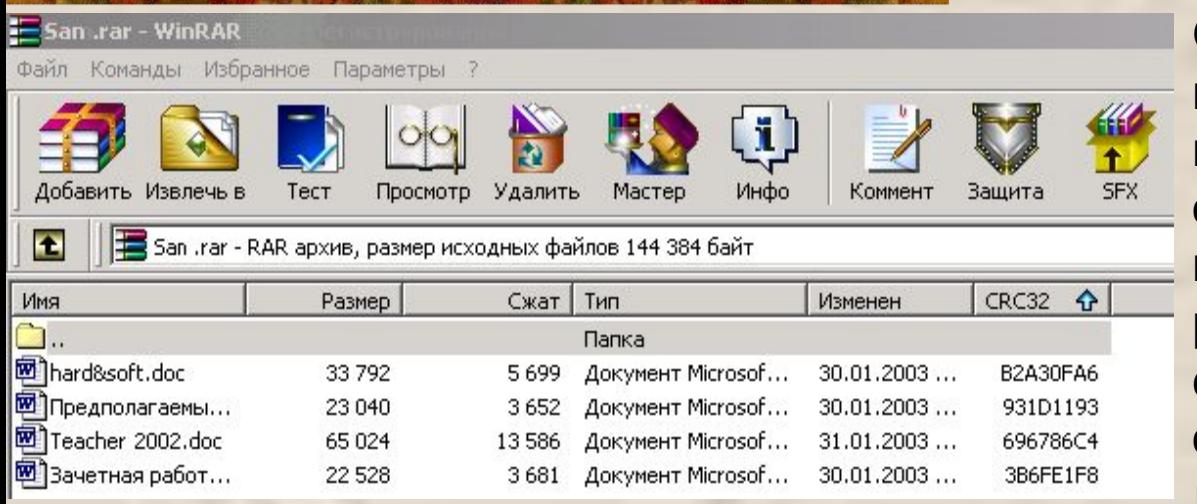

При щелчке левой кнопке мыши по заголовку столбца, появляется синяя стрелочка, указывающая направление сортировки записей (по возрастанию или убыванию).

Окно **WinRAR** имеет стандартный для Windows-приложений интерфейс.В строке заголовка отображается имя открытой папки(архива) и название программы WinRAR. В строке адреса указывается полный путь к открытой папке. В рабочей области отображается содержимое открытой папки и информация о каждом объекте по столбцам:

⇓**Имя,**⇓**Размер,**⇓**Тип,**⇓**Изменен.**

Переход от папки к папке вверх по дереву папок осуществляется по кнопке **Перейти на один уровень выше** (либо двойным щелчком по первой строке Рабочей области).

## **Как поместить файлы в архив WinRAR**

Помещение файлов и папок в архив происходит в следующем порядке: (Например, создадим архив ROM.RAR, куда поместим файлы из папки Files)

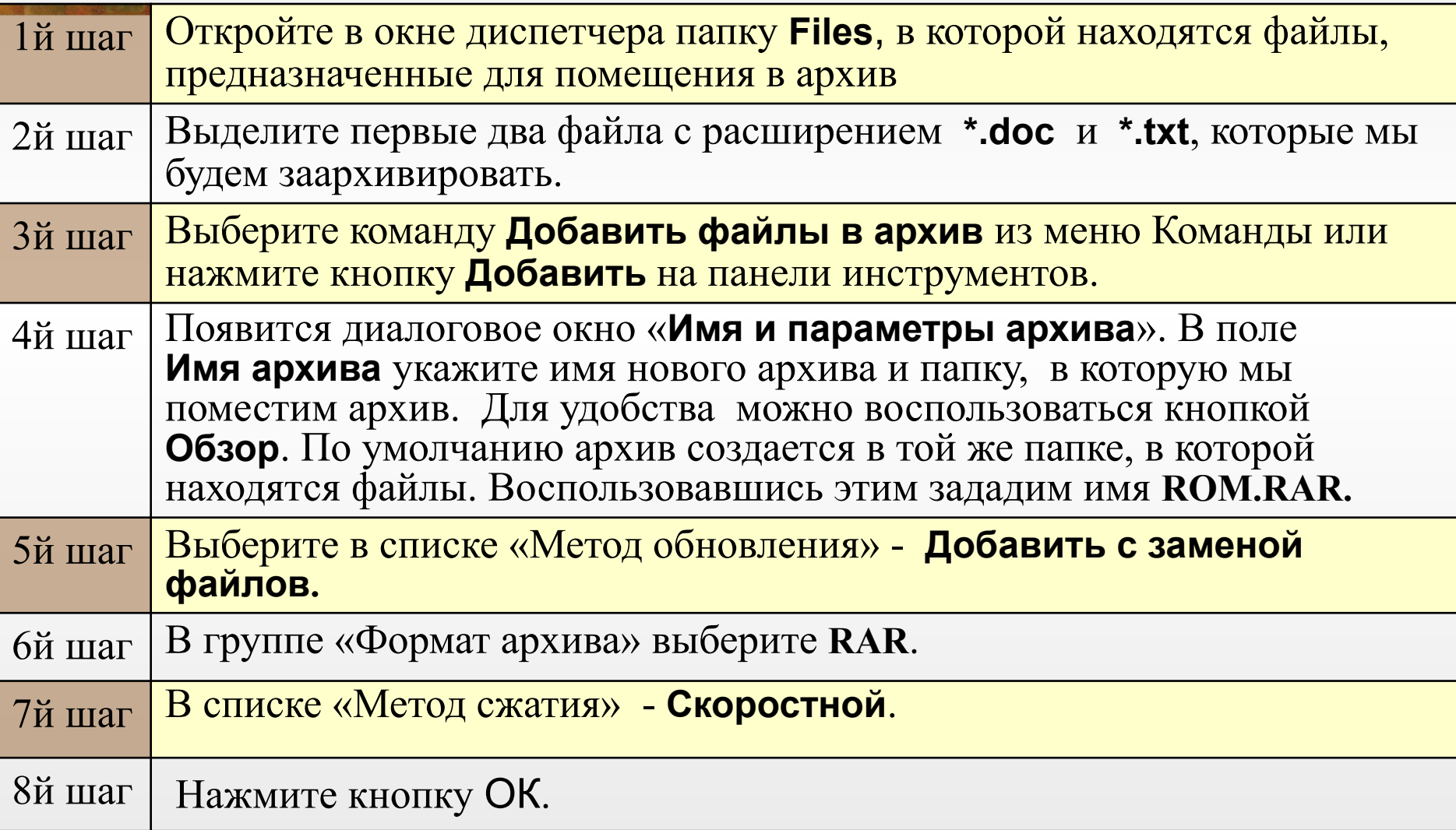

### Сравнительная таблица размеров файлов

Размер архивных файлов зависит от степени сжатия. Эта таблица поможет наглядно это продемонстрировать.

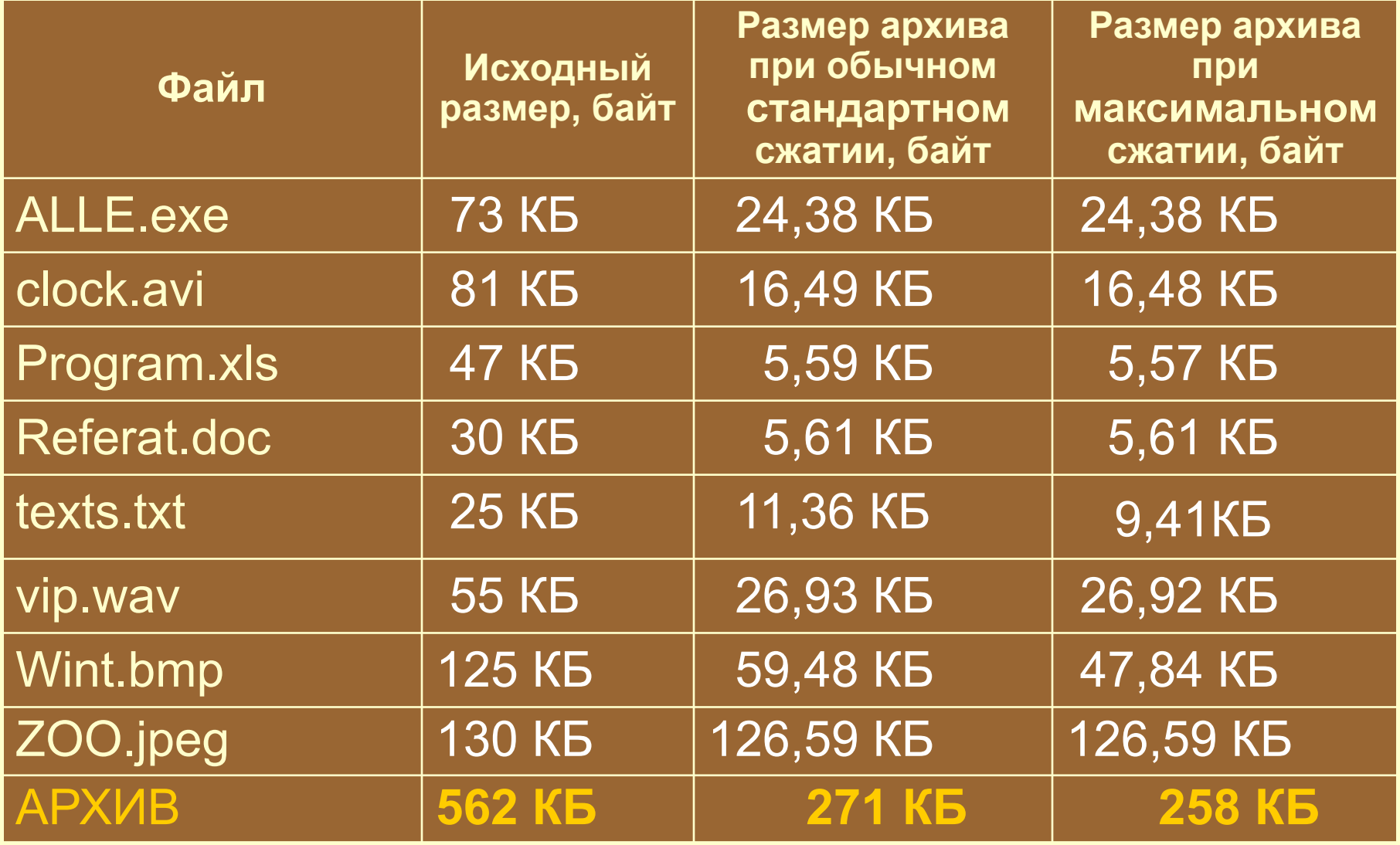

### Предварительная оценка сжатия

Часто необходимо уже перед архивацией оценить размер будущего архива (например, помещается он на дискету 1,44 дюйма или нет?).

Для этой цели необходимо выделить файлы и выбрать команду **Показать информацию** из меню Команды или нажать кнопку **Инфо**

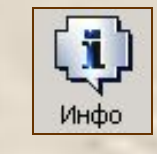

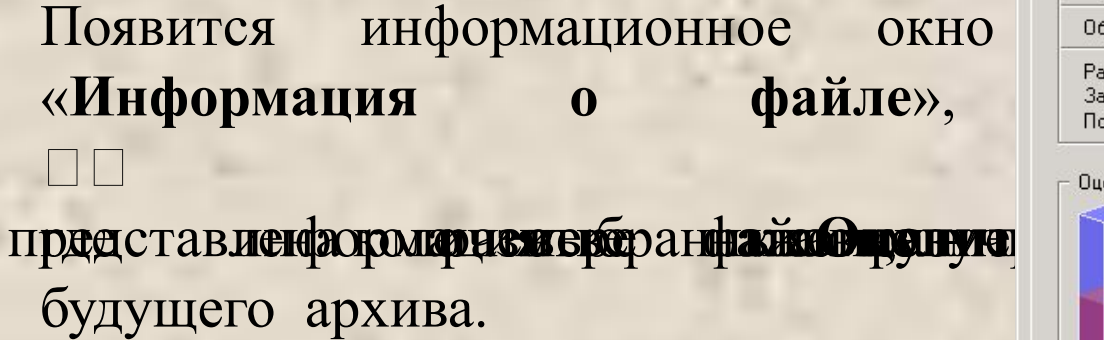

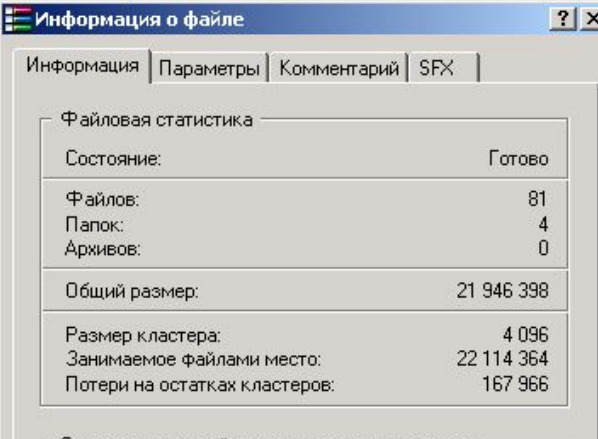

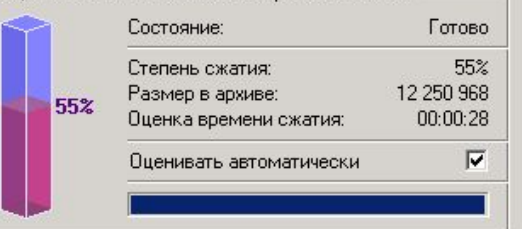

Если установить флажок «**Оценивать автоматически**», то в дальнейшем оценка будет проводится сразу же после открытия этого окна. Оценка производится быстро и автоматически, поэтому допускается небольшая погрешность в цифровом ожидании.

### **Создание SFX-архива (самораспаковывающегося)**

Создав дома архивный файл, как правило, вы не уверены, что принеся его на другое рабочее место, там будет установлен ваш архиватор. В этом случае поможет – создание  $SFX$ -архива.

При создании SFX-архива в него добавляется программа разархивации. Чтобы извлечь данные из саморазархивирующегося архива, просто необходимо запустить его на выполнение как обычный ЕХЕ - файл.

В отличие от других архиваторов WinRAR позволяет сделать архив саморазархивирующимся, как во время создания самого архива, путем установки соответствующего параметра, так и уже готовый архив можно будет преобразовать в саморазархивирующийся.

При создании архива в окне «Имя и параметры архива» в группе команд «Параметры архивации» необходимо установить флажок«Создать SFXархив». Тогда в архив допишется программа разархивации, архив будет иметь расширение .**ЕХЕ** и характерную пиктограмму

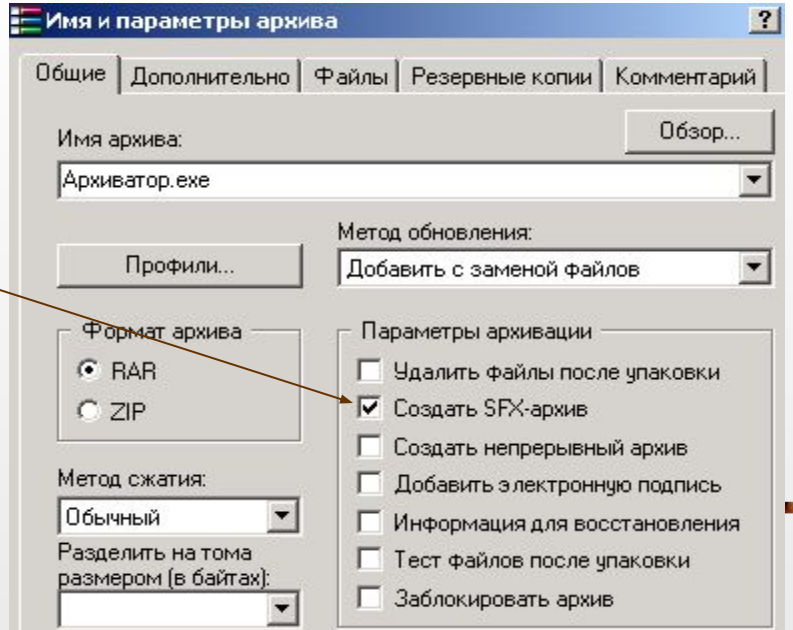

Как **готовый архив** сделать саморас паковываю щимся

Чтобы уже созданный архив преобразовать в самораспаковывающийся нужно в диспетчере архивов открыть тот архив, который вам необходим. Далее следует выбрать команду **Преобразовать архив в SFX** из меню Команды или нажмите кнопку SFX

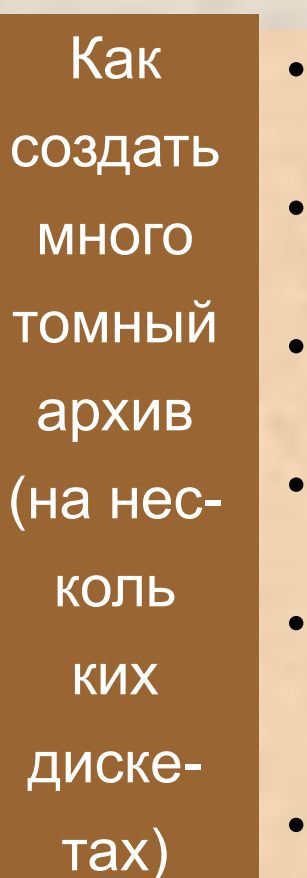

- В диспетчере архивов выделить файлы, которые нужно поместить в архив. Нажать кнопку Добавить.
- В окне «Имя и параметры архива» установить желаемые параметры архивации.
- В поле «Имя архива:» указать название папки, в которую помещаете архив.
- В списке «Разделить на тома размером (в байтах)» ввести с клавиатуры размер тома (например, 1300000 (1,3МБ)).
- В случае создания архива на дискеты перейти на вкладку «Резервные копии», установить если надо флажок «Очищать сменный носитель перед архивацией»
- Нажмите кнопку ОК.

### Мультимедиа-сжатие

Если возникает потребность переносить с компьютера на компьютер такие данные, как звук или полноцветные графические изображения в формате ВМР можно воспользоваться специальным алгоритмом сжатия для мультимедийных файлов. Этот алгоритм присущ только RAR- архивам.

 $\vert x \vert$ 

Дополнительные параметры сжатия

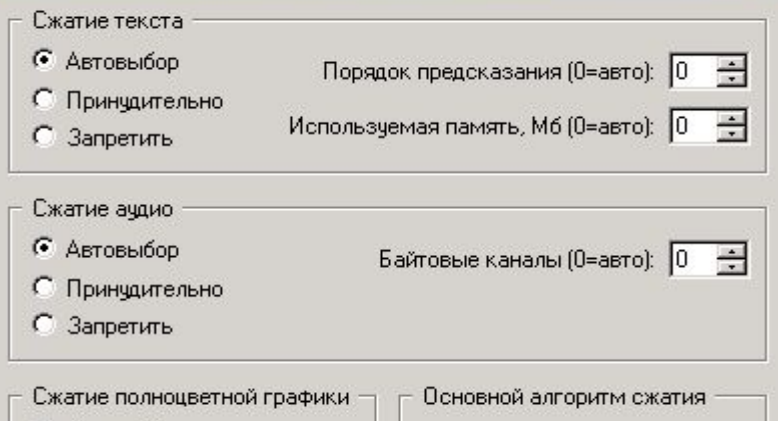

Размер словаря, Кб:

2048

• Автовыбор

С Принчаительно

С Запретить

区 Алгоритм сжатия 32-битовых исполняемых файлов (Pentium)

| Алгоритм сжатия 64-битовых исполняемых файлов (Itanium)

√ Алгоритм дельта-сжатия (для структурированных табличных данных)

Для того, чтобы им воспользоваться нужно при архивировании в окне «Имя и параметры архива» перейти на вкладку «Дополнительно» и нажать на кнопку «Сжатие». В открывшемся окне «Дополнительные параметры сжатия» убедитесь, чтобы в группах «Сжатие аудио» и «Сжатие полноцветной графики» установлены были флажки-переключатели «Автовыбор».

Данный алгоритм работает в случае выбора метода сжатия Обычный, Хороший, Максимальный и не работает при Быстром или Скоростном.

## Архиватор WinZip

Одни архиваторы лучше сжимают текстовые файлы, другие – исполняемые, третьи – мультимедиа. **Zip**-архивы являются самыми распространенными архивными файлами в глобальной сети Internet.

Архивный «зиповский» файл имеет характерную пиктограмму

Принципы извлечения файлов из архива при помощи контекстного меню точно такие же, как и у архиватора WinRAR.

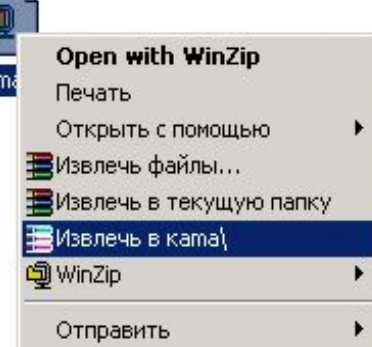

WinZip

Процедура помещения файлов в архив при помощи контекстного меню подобна процедуре извлечения. Нужно щелкнуть правой кнопкой мыши по архивируемому файлу или группе файлов и из контекст. меню выбрать необходимую команду:

**Добавить в Zip файл** позволяет добавить файлы в архив с параметрами, установленными по умолчанию.

#### **Добавить в**

#### **<имя файла>.zip**

позволяет соз-дать архив с тем же именем, что и исходный файл.

#### **Добавить в < имя архива>.zip и отправить по e-mail\_**

создает архивный файл с тем же именем, что и файл, но и запускает почтовую программу для отправки архива (сообщения).

### Запуск диспетчера WinZip

Запустить диспетчер можно несколькими способами, обычно при установке ярлык программы устанавливается в Главное меню, можно использовать и двойной щелчок по любому архивному файлу.

Панель инструментов содержит кнопки, которые наиболее часто употребляются. Это: *Новый,* 

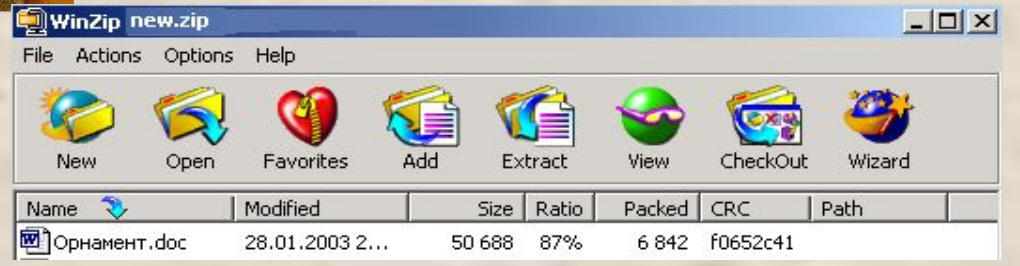

*Открыть, Избранное, Добавить, Извлечь, Просмотр, Удалить, Сделать Ехе.* Состав и порядок кнопок можно при желании менять.

> Диспетчер архивов позволяет разархивировать не все файлы, находящиеся в архиве, а только те, которые вам нужны. Для этого нужно отметить файлы (удерживая клавишу Shift) и нажать кнопку «Извлечь» на панели инструментов.

**Архиватор WinZip с помощью кнопки New (новый) позволяет создавать архивы. В окне «Новый архив» выбирается папка, в которую надо поместить архивный файл. А в поле «Имя файла» задается его имя. Установите флажок «Диалог добавления».**

## Контрольные вопросы

- Для чего используют архивирование файлов?
- Что такое архивация?
- Какие программы называются архиваторами?
- Назовите способы упаковки файлов в архив.
- Какой архив называется самораспаковывающимся?
- Перечислите методы архивации файлов.?

## Практическая часть

- Вычислите, на сколько Байт произошло уменьшение размера папки после архивации архиватором RAR. Определите процент изменений.
- Вычислите, на сколько Байт произошло уменьшение размера папки после архивации архиватором ZIP. Определите процент изменений.
- Сравните процентные соотношения упаковки с использованием архиваторов RAR и ZIP

# Список литературы

- 1. Стрельцов А.А. Компьютерные архиваторы. М., 2004.
- 2. Мамыкин А.А. Архиваторы это удобно.// Журнал ХАКЕР Online. 2005. No 3.
- 3. http://www.citforum.urbannet.ru/internet/infsecure/its2000\_33.shtml (Архивация)

# Спасибо за внимание!